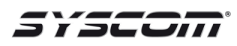

# **Configuración P2P (CLOUD) en HIKVISION por QR Code**

### **Descripción:**

En el siguiente manual se describen los pasos a seguir para agregar un videograbador HIKVISION al servidor P2P por medio del QR Code (código QR) sin la necesidad de configurar el módem/router de Internet ni abrir puertos.

#### *Nota importante:*

- Es necesario tener instalada la aplicación **EZVIZ INTERNATIONAL** en el Smartphone (iOS/Android) y tener una cuenta.
- Es necesario tener conectado el equipo al módem/router que brinda Internet independientemente de la compañía proveedora.
- Es necesario tener conectada alguna salida de video del equipo a un monitor.

### **PASOS PARA CONFIGURAR:**

### **En el videograbador**

1. Entrar a **Menú Principal** – **Configuración de Sistema** - **Red**

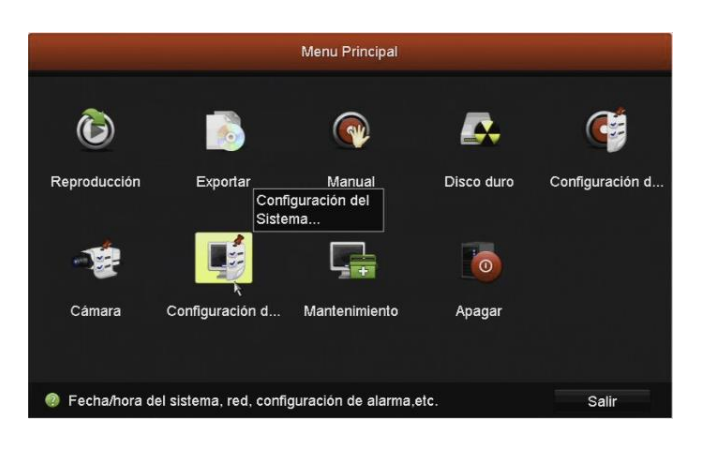

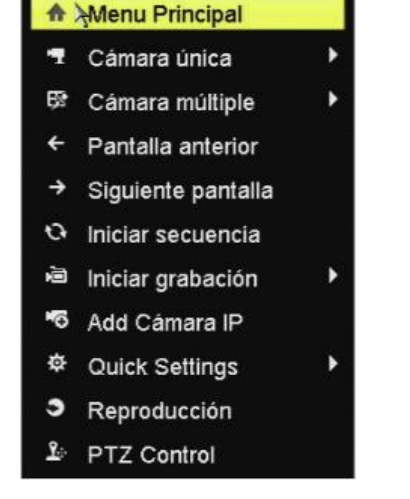

## · General **A** Red ▲ Grabación de alarma → Vision en directo A Excepción & Usuario

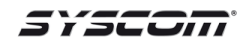

2. Seleccionar la pestaña **General** y habilitar **DHCP**, dar clic en **Siguiente**.

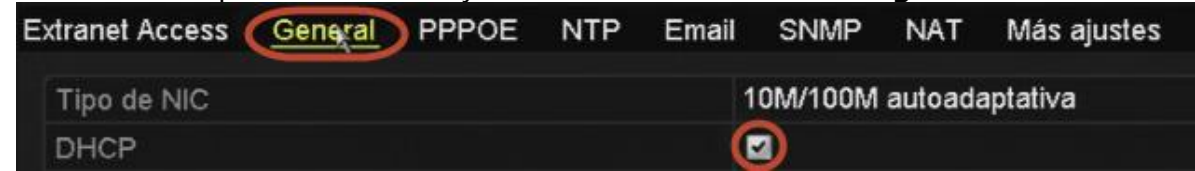

3. Seleccionar la pestaña **Extranet Access** y **Habilitar EZVIZ Cloud P2P**.

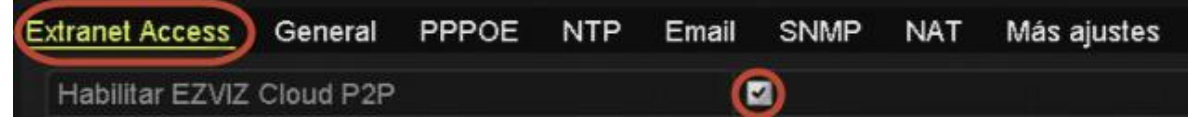

4. Dar clic en **Siguiente** para guardar el cambio.

### **En el Smartphone**

Align the QR Code or Serial No. within the frame to start scanning

 $\frac{4}{5}$  Off

1. Abrir la aplicación **EZVIZ INTERNATIONAL** e ingresar con los datos de la cuenta.

2. Seleccionar la opción **Device** que se encuentra en la parte inferior.

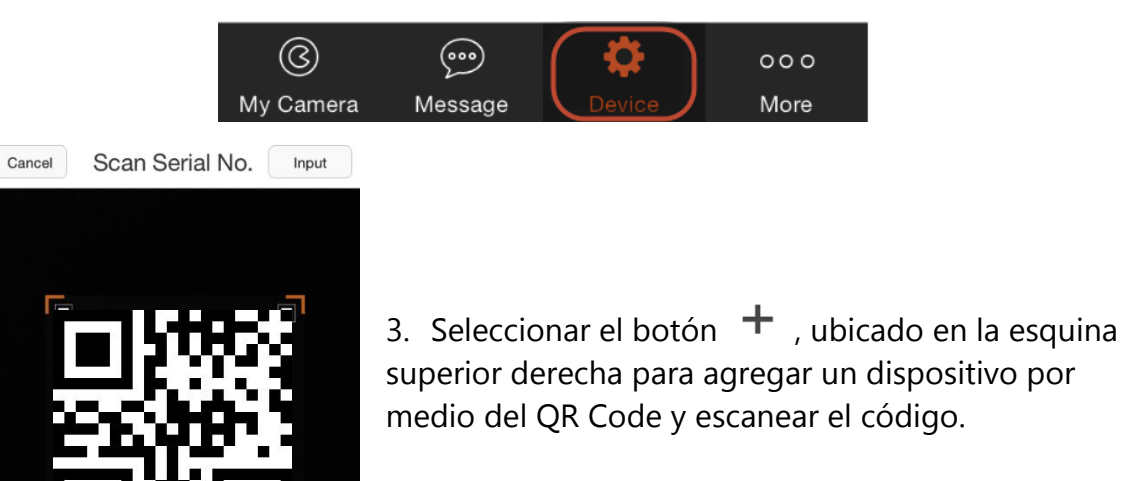

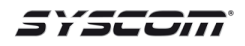

4. Aparecerá el número de serie del equipo, oprimir el botón  $\bigoplus$  para agregarlo.

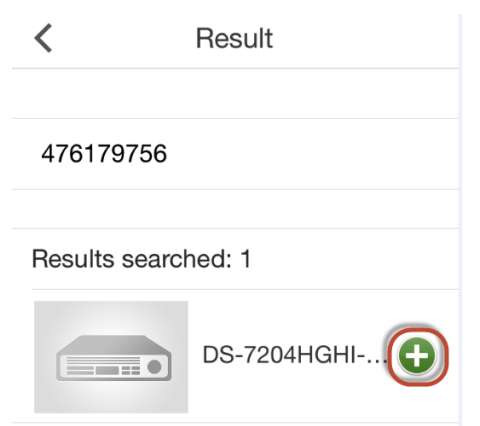

5. En la pestaña de Extranet Access aparece un código de verificación, es necesario ingresarlo en la aplicación cuando lo solicite.

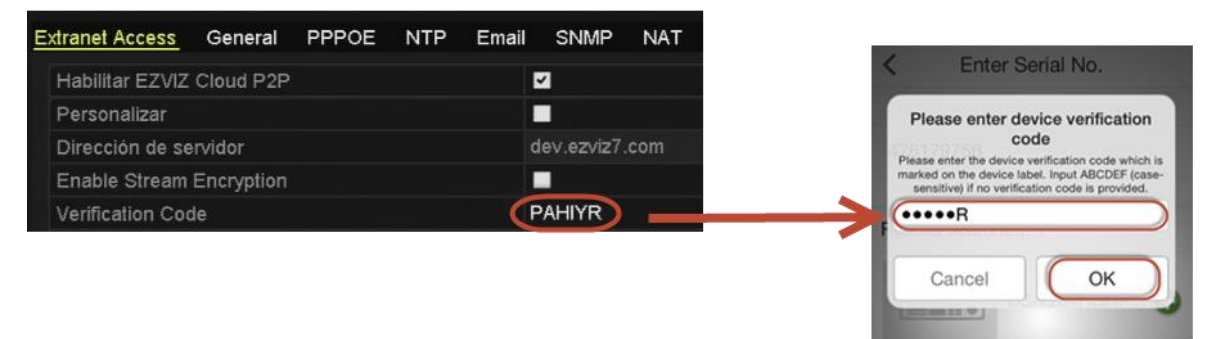

6. Al ingresar el código aparecerá el **Status: Normal** en el dispositivo.

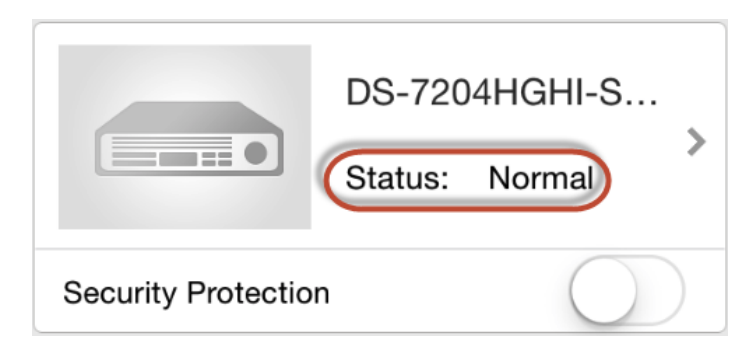

Para accesar al stream de video, es necesario seleccionar el botón **My Camera** y seleccionar el canal deseado.

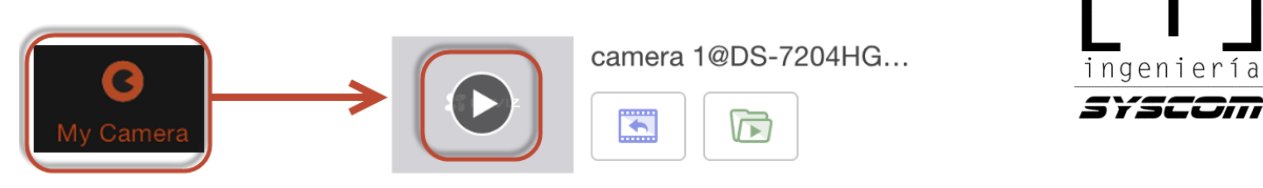